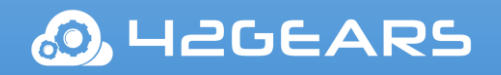

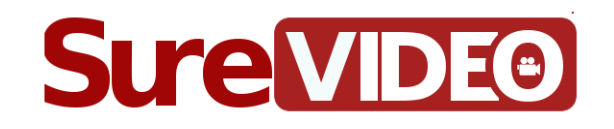

# SureVideo for Windows

(Smartphones)

User Guide

Ver 1.0.19.0

The information contained in these documents is confidential, privileged and only for the information of the intended recipient and may not be used, published or redistributed without the prior written consent of 42Gears Mobility Systems Pvt. Ltd.

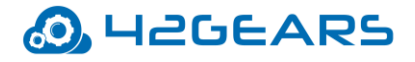

#### **Table of Content**

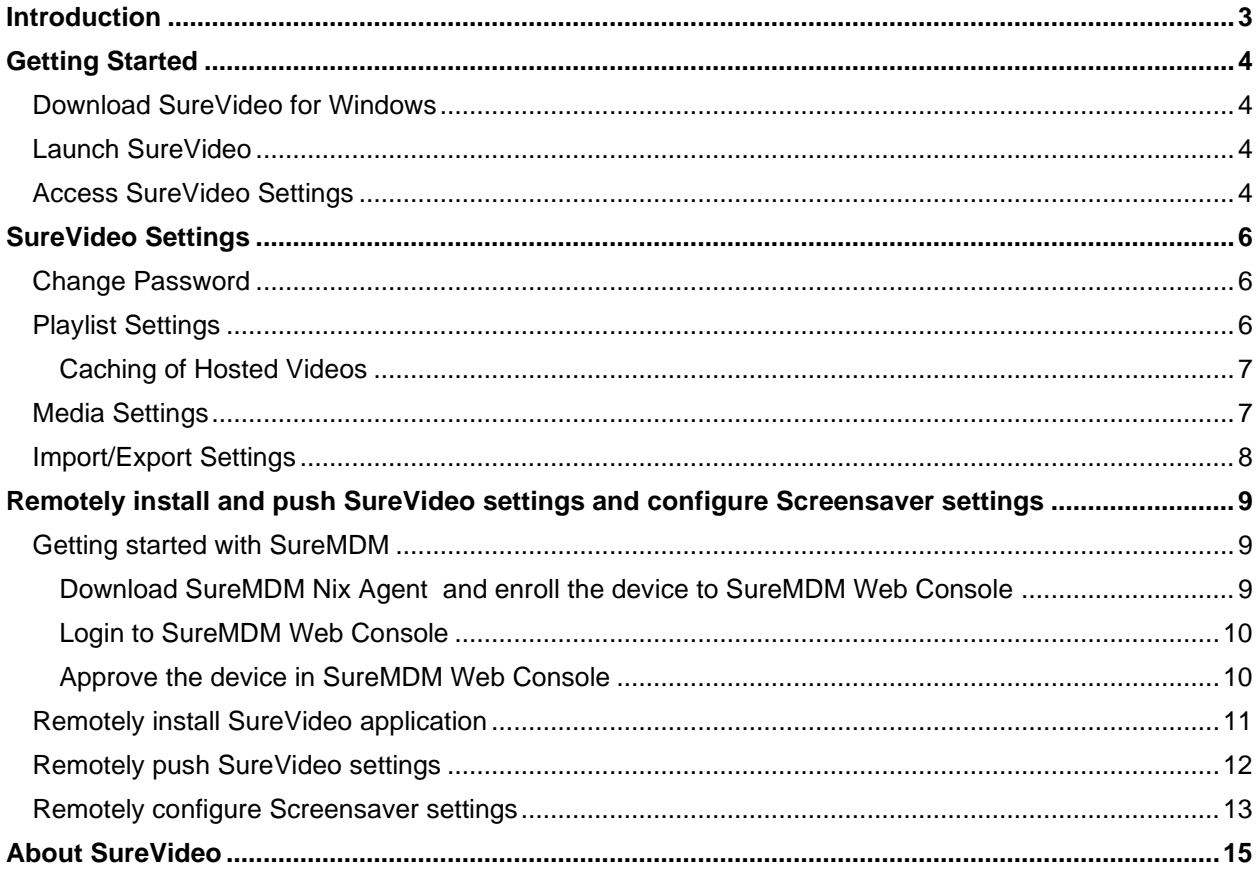

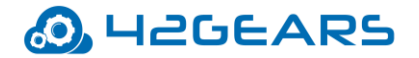

# **Introduction**

<span id="page-2-0"></span>**SureVideo** transforms Windows 10 devices into a captivating Digital Signage Solution. It helps to convert Smartphone into a professional video-looping solution.

#### **Windows Versions Supported**

• Windows 10

#### **Key Features**

- Multiple Device Support
- Smart Video Looper
- Import and Export of settings file
- Remotely install and configure SureVideo settings
- Remotely configure Screensaver settings

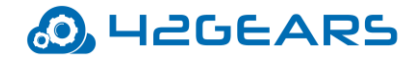

# **Getting Started**

#### <span id="page-3-1"></span><span id="page-3-0"></span>**Download SureVideo for Windows**

**SureVideo** can be downloaded from **42Gears** website:

- **[Download](https://mars.42gears.com/support/inout/surevideowin.appxbundle)**
- *Note: i. Before downloading SureVideo for Windows, launch device Settings and search for Developer Settings and enable Sideload apps option.*
	- *ii. If SureVideo setup file is downloaded using Microsoft Edge, rename the file from surevideowin.zip to surevideowin.appxbundle before installation.*

### <span id="page-3-2"></span>**Launch SureVideo**

After successful download, click on the **.appxbundle** file to install and launch **SureVideo**.

## <span id="page-3-3"></span>**Access SureVideo Settings**

To access **SureVideo Settings**, follow these steps:

- 1. Launch **SureVideo.**
- 2. Click **SureVideo Home Screen** 5 times within 3 seconds to launch the password prompt.
- 3. On the password prompt, enter **SureVideo** default password as **0000** (four zeros). To change the password, see [Change Password](#page-5-1)*.*

On successful login, **SureVideo Settings** screen will appear.

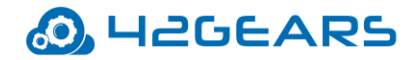

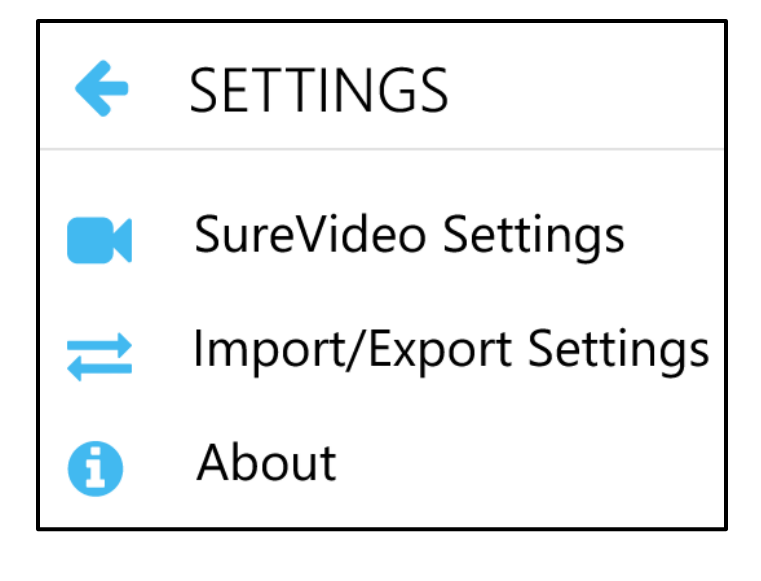

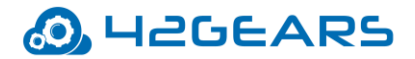

# **SureVideo Settings**

<span id="page-5-0"></span>**SureVideo Settings** allows the admins to change the password, configure the playlist and

media settings. The options available in **SureVideo Settings** are shown below:

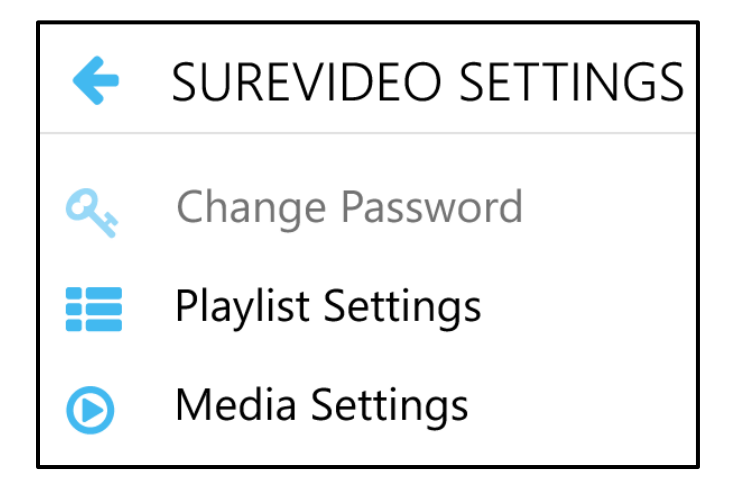

## <span id="page-5-1"></span>**Change Password**

Password to access **SureVideo Settings** can be changed using **Change Password** option.

To change the Password, follow these steps:

- 1. Access **SureVideo Settings**.
- 2. On **Settings** screen, select **SureVideo Settings > Change Password.**
- 3. Enter the existing **Old Password.**
- 4. Enter the **New Password**.
- 5. Enter the **New Password** again in **Confirmation** field.
- 6. Click **Change** to complete.

## <span id="page-5-2"></span>**Playlist Settings**

Playlist in **SureVideo** refers to a list of video files that can be looped or played sequentially on the device.

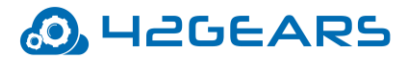

• **Add Files** - Add video files from the **Videos** folder.

*Note: Video files with extension .mp4/.wmv/.3gp/.m4v/.mkv can be added to the playlist.*

• **Add URL** - Add URL's(Youtube/Host) which contains video.

**Note:** *i.* Only the video files which are saved in the **Videos** folder can be added to the **Playlist**.  *ii. To edit or delete the File /URL, long press the File/URL and select Edit or Delete.*

#### <span id="page-6-0"></span>**Caching of Hosted Videos**

When the **Host URL** is included in the **Playlist Settings**, the videos will be played on **SureVideo Home Screen.** The played videos will get saved in the **Cache** folder of windows device. These videos can be played again on **SureVideo Home Screen** even when there is no internet connection.

## <span id="page-6-1"></span>**Media Settings**

The following options are available in **Media Settings.**

• **Show Media Control** - Enable or disable the media control. If enabled, these controls are visible when the videos are playing on **SureVideo Home Screen**.

The descriptions of **Media Controls** are given in the below table:

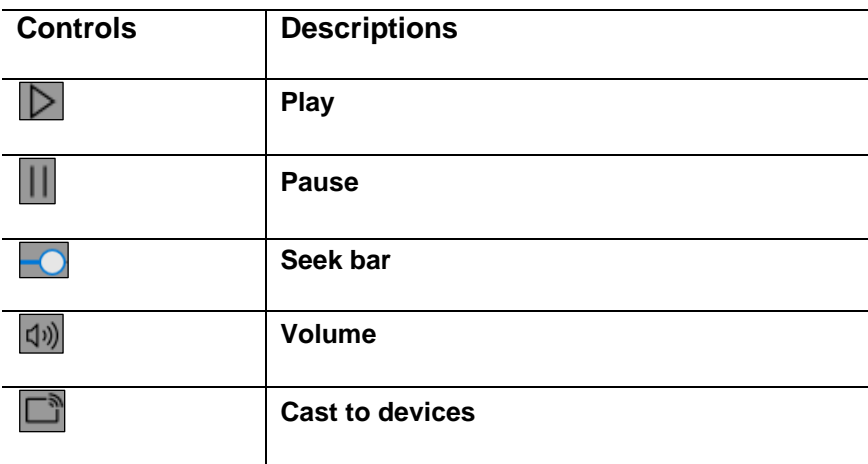

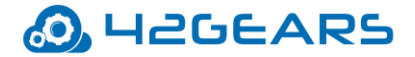

• **Enable Full Screen** - Enable or disable videos playing in full screen.

#### <span id="page-7-0"></span>**Import/Export Settings**

**SureVideo's** feature of **Import**/ **Export Settings** helps in configuring multiple devices with identical settings in a quick and easy way. It has following options:

- **Export to File** If admins want to configure multiple devices with identical **SureVideo Settings**, they can use **Export to File** option to export the settings to a file which can be imported into other devices for auto configuration.
- **Import from File** Use **Import from File** option to import **SureVideo Settings** file in a Windows 10 device.
- **Reset Settings Reset Settings** option will reset all the settings to default.

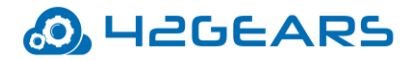

# <span id="page-8-0"></span>**Remotely install and push SureVideo settings and configure**

# **Screensaver settings**

To remotely install and push **SureVideo** settings and configure screensaver settings, following steps have to be performed:

- 1. Getting started with **SureMDM**
- 2. Remotely install **SureVideo** application
- 3. Remotely push **SureVideo** settings
- 4. Remotely configure Screensaver settings

## <span id="page-8-1"></span>**Getting started with SureMDM**

To get started with **SureMDM for Windows**, follow these steps:

- Download **SureMDM Nix Agent** and enroll the device to **SureMDM Web Console**
- Login to [SureMDM Web Console](#page-9-0)
- Approve the device in **SureMDM Web Console**.

<span id="page-8-2"></span>**Download SureMDM Nix Agent and enroll the device to SureMDM Web Console**

**SureMDM Nix Agent for Windows phones** can be downloaded from 42Gears website.

- [Download SureMDM Nix Agent for Windows phone 1.0.2.0](http://mars.42gears.com/support/inout/nixagentwin.appxbundle)
- *Note: i. Before downloading SureVideo for Windows, launch device Settings and search for*

*Developer Settings and enable Sideload apps option.* 

*ii. If Nix setup file is downloaded using Microsoft Edge, rename the file from* 

*nixagentwin.zip to nixagentwin.appxbundle before installation.* 

To enroll the device to **SureMDM Web Console**, follow these steps:

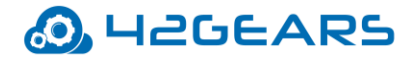

- 1. Tap .**appxbundle** file to install and launch **Nix** application.
- 2. Tap **Nix** application.

**Nix** agent home screen appears.

- 3. Tap **Enroll Device.**
- 4.On **Access work or school** screen, tap **Connect / Enroll only in device management.**
- 5. Enter **Email Address** and **MDM Server URL.**
- 6.Enter the **Customer ID** and tap **Enroll.**

The device gets listed under **Unapproved** section of **SureMDM Web Console**.

#### <span id="page-9-0"></span>**Login to SureMDM Web Console**

To login into **SureMDM Web Console**, follow these steps:

- 1. Launch browser.
- 2. Go to [https://suremdm.42gears.com](https://suremdm.42gears.com/) to access **SureMDM Web Console**.
- 3. On the **SureMDM** login page, enter the **User Name**, **Password** and tap **Login.**

 **SureMDM Web Console** screen appears.

#### <span id="page-9-1"></span>**Approve the device in SureMDM Web Console**

To approve a device, follow these steps:

- 1. Login to **SureMDM Web Console**.
- 2. Under **Device Groups** section, click **Unapproved** (Unapproved devices are indicated by a notification badge).
- 3. The Unapproved screen will have following details:
	- Device Name
	- Model
	- Platform
	- Last Connected

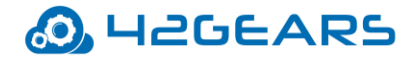

4. Select the device and click **Approve**.

The approved windows device will get added to the **Device List**.

*Note: Devices can also be approved using Preapproved option. To automatically approve* 

*device(s), follow these steps:*

- *1. Login to SureMDM Web Console.*
- *2. Under Device Groups section, click Preapproved option.*
- *3. On Preapproved Device screen, select Automatically approve all devices to complete. The approved device will get added to the Device List.*

#### <span id="page-10-0"></span>**Remotely install SureVideo application**

To remotely install **SureVideo** application on enrolled windows 10 phone device, follow these steps:

- 1. Login to **SureMDM Web Console**.
- 2. On **SureMDM Web Console**, click **Profiles**.
- 3. On **Profiles** screen, click **Windows > Add.**
- 4. On **Windows Profile** screen, click **Application Policy > Configure**.
- 5. Click **Add** and enter **Name** and **URL** of the application in **Add App prompt.**

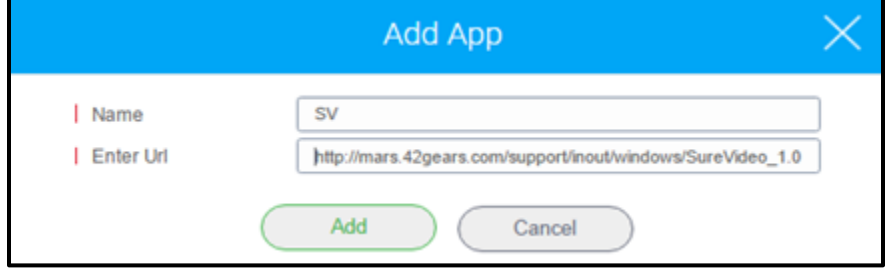

- 6. Click **Add**.
- 7. Enter the **Profile Name.**
- 8. Click **Save.**

The newly created profile gets listed in the **Profiles** section.

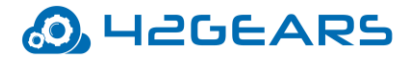

- 9. Go back to **Home** tab and select the windows device(s).
- 10. Click **Apply** to launch the **Apply Job To Device** prompt.
- 11. On **Apply Job To Device** prompt, select the profile and click **Apply** to complete.

#### <span id="page-11-0"></span>**Remotely push SureVideo settings**

To remotely push **SureVideo** settings on enrolled windows 10 phone device, follow these steps:

- 1. Login to **SureMDM** Web Console.
- 2. On **SureMDM Web Console**, click **Profiles**.
- 3. On **Profiles** screen, click **Windows > Add**.
- 4. On **Windows Profile** screen, click **Configuration Policy > Configure**.
- 5. Click **Add** and enter **App Name**,**Key** and **Value**(SureVideo Settings) in **Application**

**Configuration** prompt**:** 

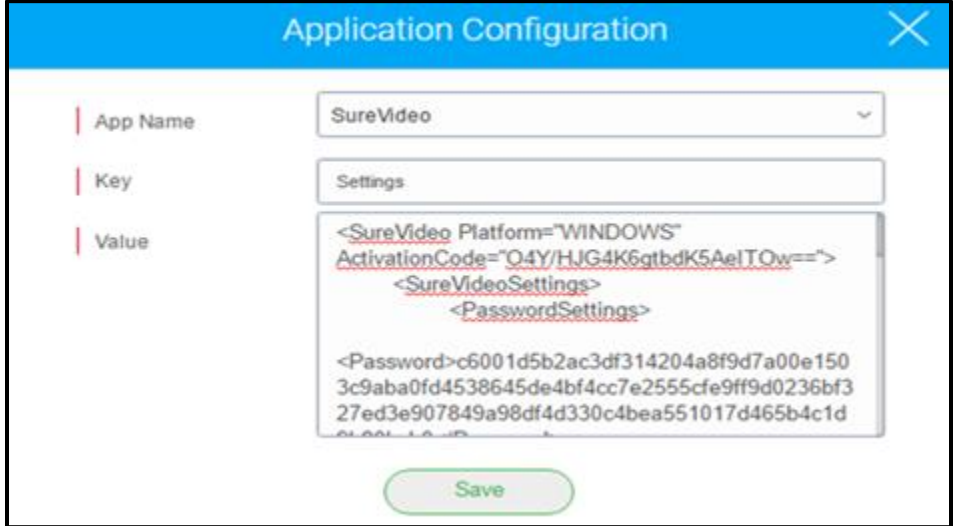

- 6. Click **Save.**
- 7. Enter the **Profile Name.**
- 8. Click **Save.**

The newly created profile gets listed in the **Profiles** section.

9. Go back to **Home** tab and select the windows device(s).

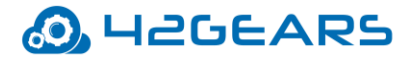

- 10. Click **Apply** to launch the **Apply Job To Device** prompt.
- 11. On **Apply Job To Device** prompt, select the profile and click **Apply** to complete.
- *Note: SureVideo settings can be pushed to the windows device(s) only when SureVideo*

*application is installed in the device.*

### <span id="page-12-0"></span>**Remotely configure Screensaver settings**

To remotely configure screensaver settings on enrolled windows 10 phone device, follow these

steps:

- 1. Login to **SureMDM** Web Console.
- 2. On **SureMDM** Web Console, click **Profiles**.
- 3. On **Profiles** screen, click **Windows > Add.**
- 4. On **Windows Profile** screen, click **Periodic App Launch > Configure**.
- 5. Select **SureVideo** application from **Application** drop-down menu and enter the **Periodicity**

in **minutes** to launch **SureVideo** app in a specified time interval.

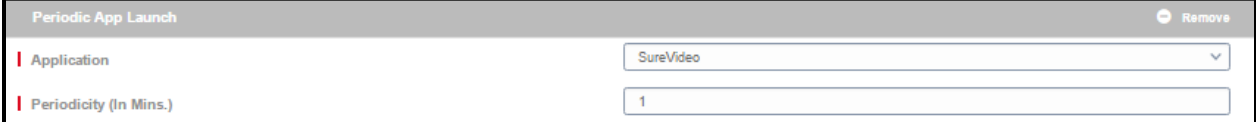

- 6. Enter the **Profile Name.**
- 7. Click **Save**.

The newly created profile gets listed in the **Profiles** section.

- 8. Go back to **Home** tab and select the windows device(s) or group.
- 9. Click **Apply** to launch the **Apply Job To Device** prompt.
- 10. On **Apply Job To Device** prompt, select the profile and click **Apply** to complete.

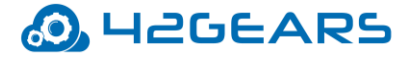

Z

*Note: Screensaver settings can be pushed to the windows device(s) only when SureVideo*

*application is installed in the device.* 

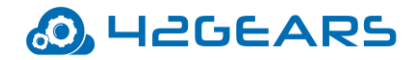

# **About SureVideo**

<span id="page-14-0"></span>**SureVideo Version** - Displays **SureVideo** version.

**Activate** - Option to activate **SureVideo** from trial version to licensed version.

**Free Upgrades available till** - Displays the date till which the user will receive free upgrades.

**GUID** - Unique reference number used as an identifier.

**Mac (Wi-Fi)** - Unique identifier assigned to network interfaces for communications on the

physical network segment.

**Deactivate License** - Option to deactivate **SureVideo** license.